# **Agilent E5061A/E5062A Firmware Update**

This manual describes how to update the E5061A/E5062A firmware. When you want to update the E5061A/E5062A firmware, refer to this manual.

# **Firmware Update**

# **Required Equipment**

- E5061A or E5062A (with keyboard and mouse).
- Four blank floppy disks (DOS format).

### **How to make E5061A/E5062A Firmware Installation Disk**

The following is the procedure to make the E5061A/E5062A Firmware Installation Disk.

- **Step 1.** Copy the following files from Agilent Technologies web site to the four floppy disks using your computer's FDD.
	- disk1(1 of 4)-- e5062.msi, e506201.cab
	- disk2(2 of 4)-- e506202.cab
	- disk3(3 of 4)-- e506203.cab
	- disk4(4 of 4)-- e506204.cab
- **Step 2.** Assign the Label name as follows using the properties of your computer's Windows Explorer as shown in [Figure 1.](#page-1-0)
	- DISK 1 (for disk1)
	- DISK\_2 (for disk2)
	- DISK 3 (for disk3)
	- DISK\_4 (for disk4)

### <span id="page-1-0"></span>**Figure 1 Windows Explorer(example)**

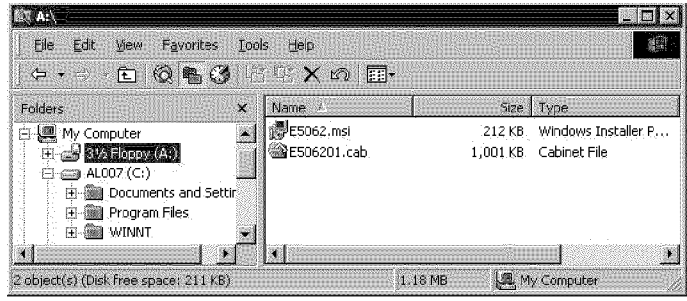

e5061ase060

- 1. Insert the disk1(1 of 4) into the FDD of your computer.
- 2. On the Windows Explorer, click **3 1/2 Floppy [A:]** and confirm the files.
- 3. Right click on **3 1/2 Floppy [A:]**, then click **Properties**. The Properties dialog box appears.
- 4. Enter the Label name in the Label box of properties dialog box (General) for the disk1

as shown in [Figure 2](#page-2-0), and press the **OK** button.

<span id="page-2-0"></span>**Figure 2 Properties Dialog Box (example)**

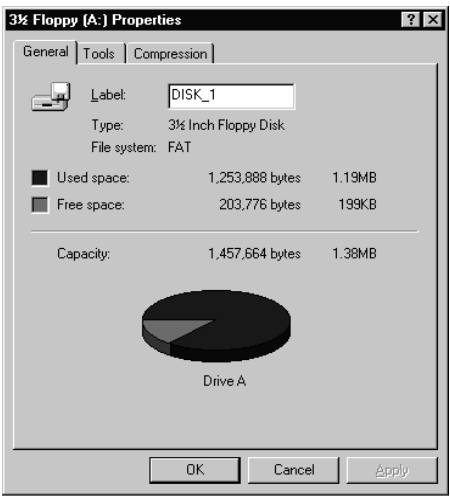

e5070ase221

5. Perform 1 through 4 for each disk.

**NOTE** If the label name is not assigned, the firmware update for the E5061A/E5062A will not be done correctly.

### **How to update the E5061A/E5062A firmware**

It is possible to update the E5061A/E5062A firmware, but not the following software by this procedure.

- OS (Operating System)
- VBA (Visual Basic for Application)
- Calibration Constant Data

The following is the procedure to update the E5061A/E5062A firmware.

- **Step 1.** Prepare the E5061A/E5062A firmware installation disks (four disks).
- **Step 2.** Connect the mouse and the keyboard to the E5061A/E5062A rear panel. Then turn the E5061A/E5062A on.
- **Step 3.** Insert the E5061A/E5062A firmware installation disk1 (1 of 4) into the FDD of the E5061A/E5062A.
- **Step 4.** Update the E5061A/E5062A firmware.
	- 1. Press System key.
	- 2. Press **Service Menu Update Firmware** on the menu bar, and the Password dialog box will appear.
	- 3. Enter the password **e506xa** into the Password box.
	- 4. Open dialog box apperas. Confirm that **E5062.msi** is displayed at the File name

# Agilent E5061A/E5062A Firmware Update **Firmware Update**

column. Press the **Open** button, and the Windows instoller will appear.

- 5. After the disk 1 installation is finished, insert the firmware installation disk 2 (2 of 4) into the FDD of the E5061A/E5062A, then click **OK**.
- 6. After the disk 2 installation is finished, insert the firmware installation disk 3 (3 of 4) into the FDD of the E5061A/E5062A, then click **OK**.
- 7. After the disk 3 installation is finished, insert the firmware installation disk 4 (4 of 4) into the FDD of the E5061A/E5062A, then click **OK**.
- **Step 5.** After the disk 4 installatio is fininshed, the instrument will be restarted and the measurement view will appear.
- **Step 6.** Press **System** Firmware Revision. Confirm the firmware revision you have just installed.